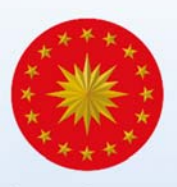

# uzak<del>t</del>an<br>**eğitim**kapısı

## **Uzaktan Eğitim Kapısı Kullanım Kılavuzu**

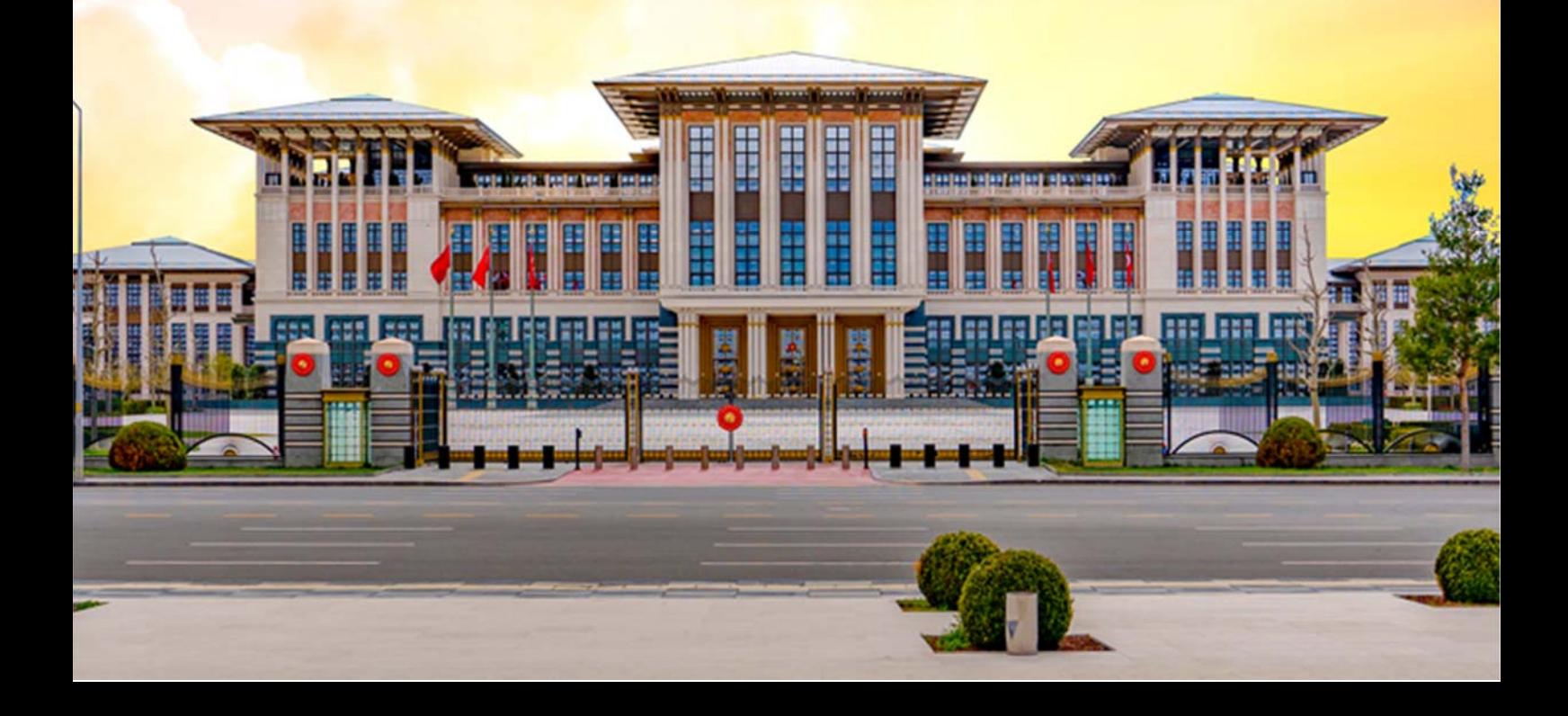

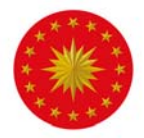

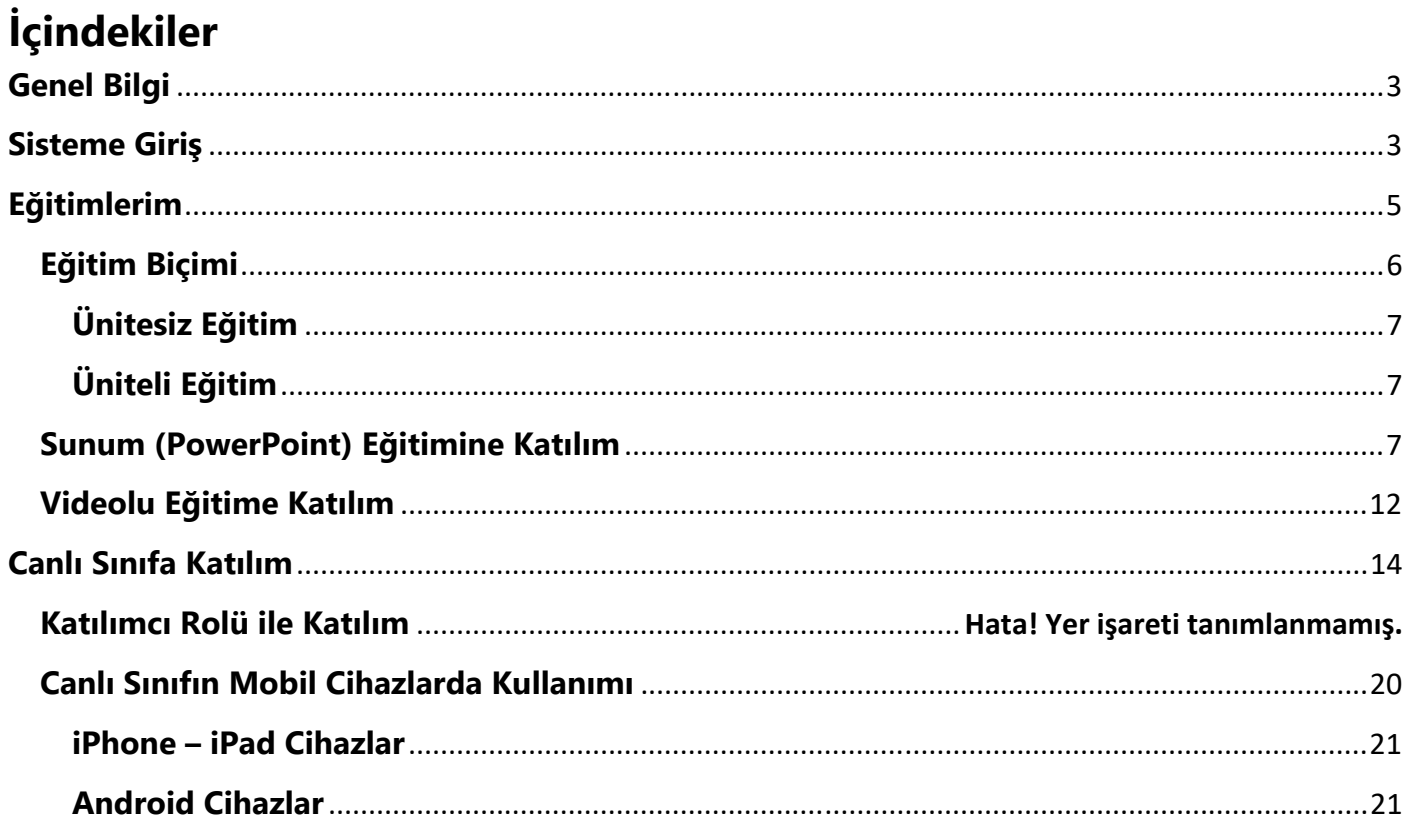

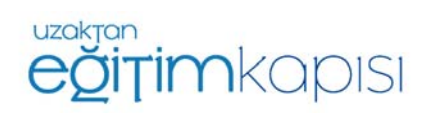

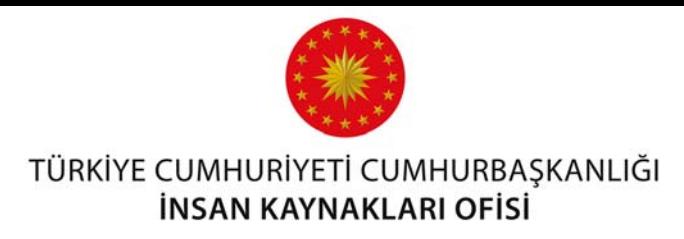

## **UZAKTAN EĞİTİM KAPISI KULLANIM KILAVUZU**

## **Genel Bilgi**

Uzaktan Eğitim Kapısı, kullanıcı olarak sisteme giriş yapan personelin kendisine atanmış eğitimlere ve içeriklere erişmesini sağlayan çevrim içi eğitim sistemidir. Bu sistemde kullanıcı, sistem hakkında bilgi edinebilir, eğitimlere ve canlı sınıf etkinliklerine katılım sağlayabilir ve paylaşılan dokümanları indirebilir.

## **Sisteme Giriş**

Sisteme uzaktanegitimkapisi.cbiko.gov.tr adresi üzerinden Şekil 1'de görünen ekrandan e-devlet ile giriş seçeneği kullanılarak T.C. Kimlik Numarası ve e-devlet şifresi ile sisteme giriş yapılmaktadır.

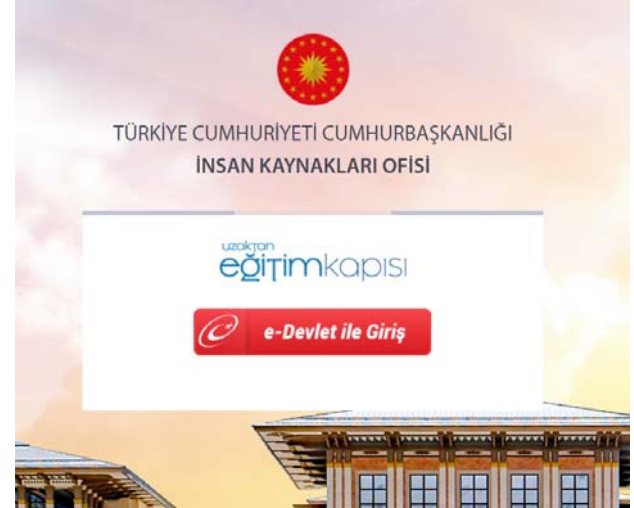

*Şekil 1: Uzaktan Eğitim Kapısı Giriş Ekranı*

Uzaktan Eğitim Kapısı'na giriş yapıldığında Şekil 2'de görünen Ana Sayfa ekranı karşınıza çıkacaktır.

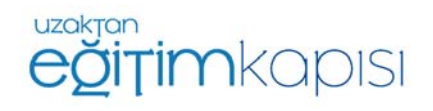

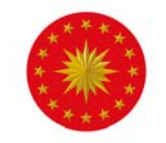

## TÜRKİYE CUMHURİYETİ CUMHURBAŞKANLIĞI

#### **İNSAN KAYNAKLARI OFİSİ**

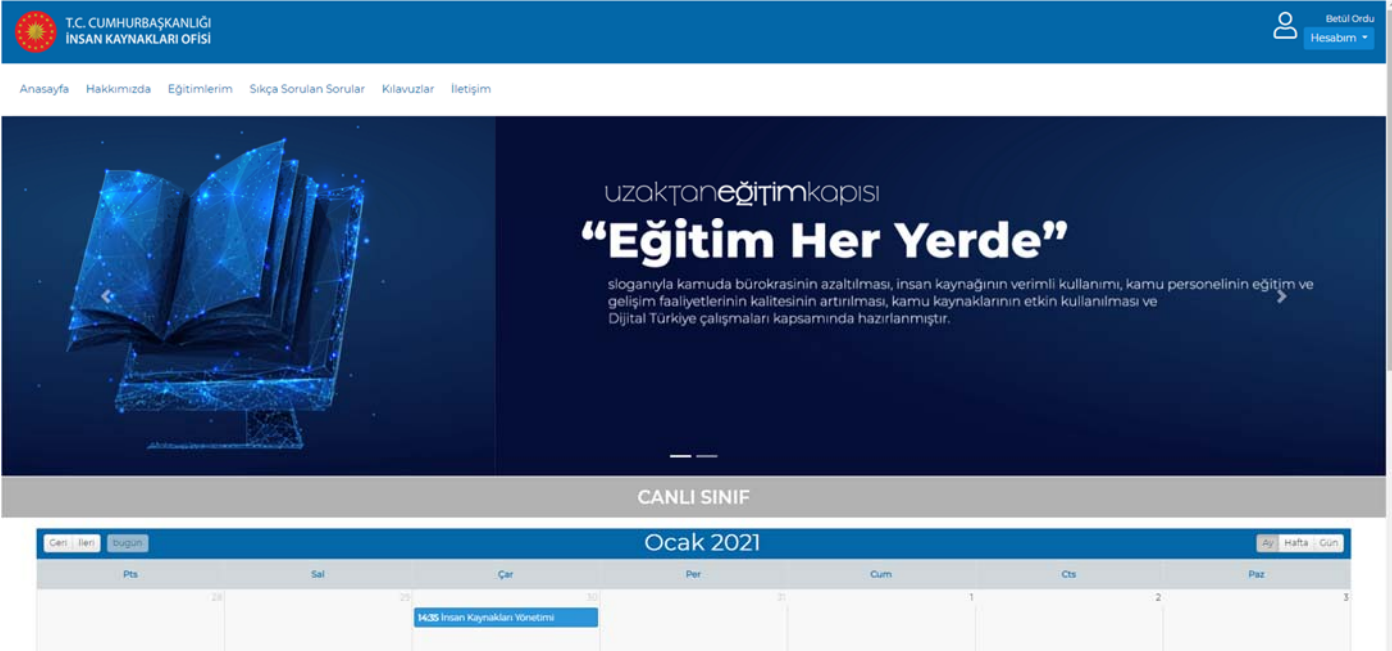

*Şekil 2: Uzaktan Eğitim Kapısı Ekranı* 

Kullanıcı bilgilerini görmek için ekranın sağ üst köşesinde bulunan kullanıcı isminin aşağısında bulunan *"Hesabım"* butonuna tıklanmalıdır. "Bilgilerim" sekmesinden profile ait bilgiler görüntülenebilir. Bu ekranda, kullanıcılar katıldıkları eğitimleri, sınavları ve etkinlikleri liste şeklinde görüntüleyebilmektedir.

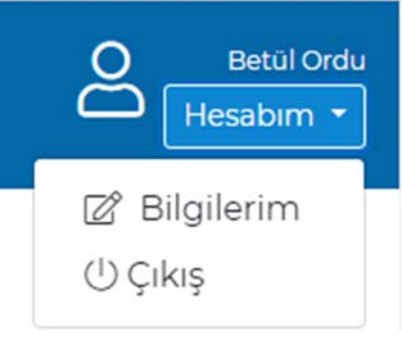

*"Çıkış"* sekmesi ile sistemden çıkış yapılabilmektedir.

*Şekil 3: Hesabım* 

Bilgilerim sekmesine tıklandığında profile ilişkin bilgilerin ve kişinin katılmış olduğu eğitim, sınav ve etkinlikler listelenmektedir. Kişiler ilgili ekrandan bilgilerini kontrol edebilir ve katılmış olduğu eğitim, etkinlik ve sınavları takip edebilir.

| T.C. CUMHURBAŞKANLIĞI<br>İNSAN KAYNAKLARI OFİSİ                                |                                              |                |                | ది<br><b>Betül Ordu</b><br>Hesabim * |
|--------------------------------------------------------------------------------|----------------------------------------------|----------------|----------------|--------------------------------------|
| Anasayfa Hakkımızda Eğitimlerim Sıkça Sorulan Sorular Kılavuzlar İletişim      |                                              |                |                |                                      |
|                                                                                | <b>BİLGİLERİM</b>                            |                |                |                                      |
| <b>BİLGİLERİM</b>                                                              | <b>KATILDIĞIM EĞİTİMLER</b>                  |                |                |                                      |
| 纛<br>CUMHURBASKANLIĞI<br>INSAN KAYNAČI EČÍTÍM VE GELÍŞTÍRME DAÍRESÍ BAŞKANLIČI | Konu Adı                                     | Eklenme Tarihi | Katılma Tarihi | Tamamlama                            |
|                                                                                | Okul Tabanlı Afet Eğitimi<br>Video Eğitim ca | 22.06.2020     | 14.07.2020     | 25%                                  |
|                                                                                | Müze Eğitimi<br>Video Eğitim on              | 18.06.2020     | 21.07.2020     | $\Delta M_{\rm h}$                   |

*Şekil 4: Bilgilerim Ekranı*

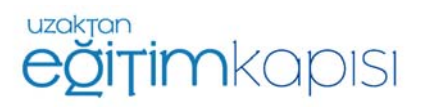

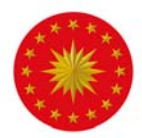

Ana Sayfa ekranının üst şeridinde bulunan "Hakkımızda" ekranında Uzaktan Eğitim Kapısı hakkında kısa bilgi ver almaktadır. "Sıkça Sorulan Sorular" kısmında ise sistem hakkında sorulan temel sorular yer almaktadır. Sistemde herhangi bir sorunla karşılaşıldığında bu kısmına başvurulmalıdır. "Kılavuzlar" kısmında Uzaktan Eğitim Kapısı'nın kullanımına ilişkin oluşturulmuş kılavuzlar yer almaktadır. Sistem hakkında detaylı bilgi almak için kılavuzlara başvurulmalıdır. İlgili kılavuzlar, Kılavuzlar butonuna tıklandığında çıkan pop-up sayfası üzerinden indirilmektedir.

Uzaktan Eğitim Kapısı iki farklı eğitim modülü sunmaktadır: Senkron eğitimlerin gerçekleştirilebildiği Canlı Sınıf modülü ve video, sunum ve etkileşimli video (scorm) gibi asenkron eğitimlerin verilebileceği Eğitimler modülü. Canlı Sınıflar Ana Sayfanın alt kısmında bulunan takvim ekranında görüntülenmekte ve canlı sınıflara takvim üzerinde görünen etkinliğe tıklanarak giriş yapılmaktadır. Ana Sayfa ekranının üst şeridinde bulunan "Eğitimlerim" sayfasında ise kişiler kendilerine atanmış olan video, sunum ve scorm paketli eğitimleri görüntülenmekte ve bu eğitimlere katılabilmektedir. Canlı sınıfa ve eğitimlere katılım detayları kılavuzun ilerleyen sayfalarında detaylıca anlatılacaktır.

## **Eğitimlerim**

Eğitimlerim sayfasına giriş yapıldığında aşağıdaki şekilde görünen ekran ile karşılaşılacaktır. Sayfada kişiye açık olan video, sunum ve etkileşimli video (scorm) eğitimleri listelenmektedir.

Ekranın sol tarafında Filtreleme ekranı bulunmaktadır. Kişiler eğitimin adını arayabilmekte ve eğitimleri kategori, şekil, tip ve eğitimin eklenme tarihi detaylarında filtreleyebilmektedir.

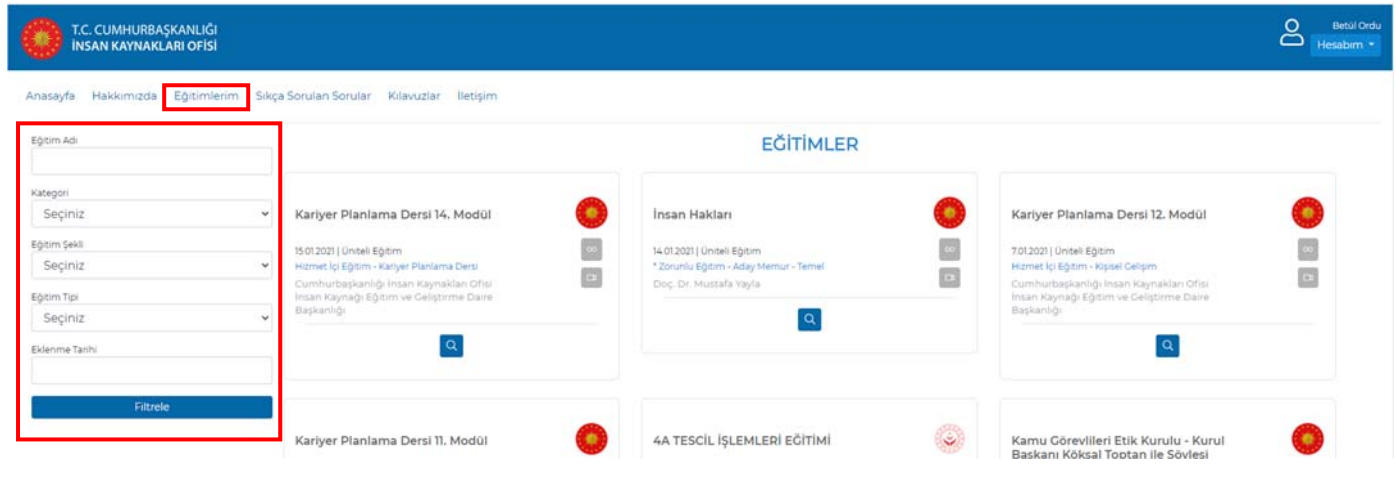

*Şekil 5: Eğitimlerim Sayfası*

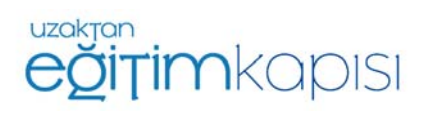

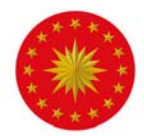

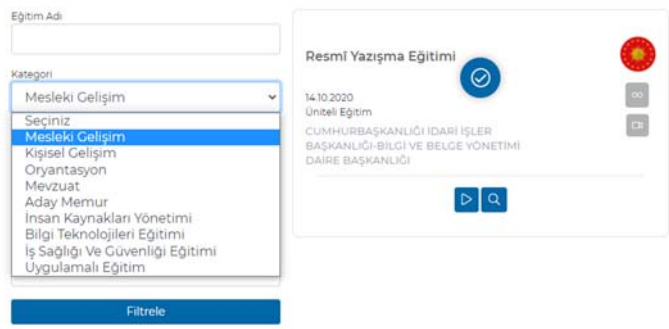

Eğitimler 10'lu kategoriye göre sisteme eklenmektedir. Kategori detayında şekilde belirtildiği kategorilerde filtreleme yapılmaktadır.

*Şekil 6: Eğitim Kategorisi* 

Eğitim şekli video, sunum ve scorm paketli eğitimleri ifade etmektedir.

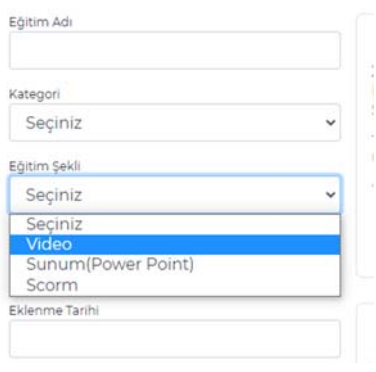

*Şekil 7: Eğitim Şekli* 

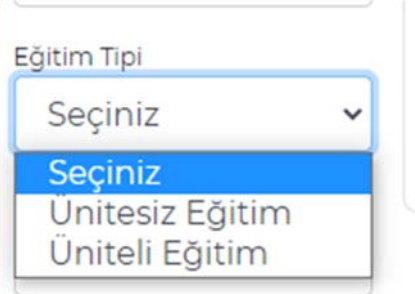

Eğitim tipi eğitimin üniteli ya da ünitesiz olduğunu ifade etmektedir. Birden fazla videodan oluşan eğitimler üniteli eğitimlerdir. Ünitesiz eğitimler ise tek videodan oluşmuş eğitimlerdir.

*Şekil 8: Eğitim Tipi* 

## **Eğitim Biçimi**

Sistem üzerinde 2 farklı eğitim biçimi bulunmaktadır. Bunlar *"Ünitesiz Eğitim"* ve *"Üniteli Eğitim"*dir. Bu ikisini birbirinden ayıran en temel fark konu sayısıdır. Ünitesiz eğitimde tek içerik yer alırken, üniteli eğitimde konu bazında ayrı içerikler yer almaktadır. Her konunun kendi içinde tamamlanması gerekmektedir. Yarım bırakılan bir ünite olursa eğitim tamamlanmış sayılmaz.

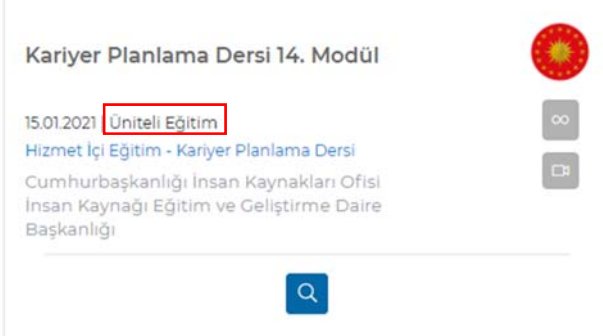

*Şekil 9: Üniteli/Ünitesiz Eğitim* 

Üniteli ve ünitesiz eğitimler video, sunum ve scorm paketli olarak oluşturulan tüm eğitim türleri üniteli ve ünitesiz olarak oluşturulabilmektedir.

Sisteme yüklenen eğitimin üniteli ya da ünitesiz oluş şekilde görüldüğü gibi eğitim ekranında belirtilmiştir.

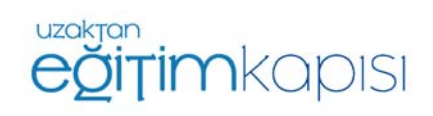

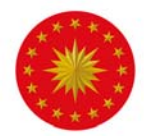

## **Ünitesiz Eğitim**

Ünitesiz eğitim türünde konu bazında ayrım olmayıp eğitim tek parça halinde görünmektedir. Ünitesiz eğitimlerde kişiler eğer eğitime atanmış bir sınav varsa eğitim videosu tamamlandıktan sonra sınava katılım sağlayabilir.

## **Üniteli Eğitim**

Üniteli eğitim, ünitesiz eğitime göre daha detaylı ve konu bazında parçalar şeklinde olan eğitim biçimidir. Her konu birbirinden bağımsız şekilde kendi içinde bir yapıya sahiptir ve her konunun ayrı ayrı tamamlanması gerekmektedir.

Üniteli eğitimin bir diğer farkı da her konu sonunda sınav olabilir. Ancak, her sınav yalnızca izlenilen konuya ait sorular içerir. Aşağıda adımlarını göreceğimiz eğitim, üniteli eğitime bir örnektir.

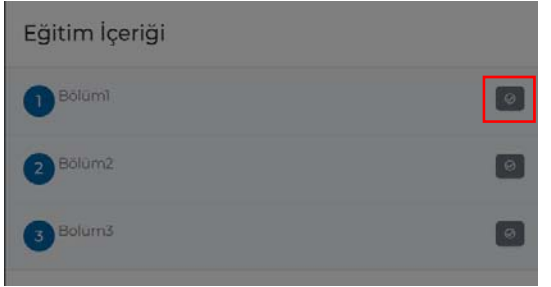

Üniteli bir eğitime giriş yapıldığında şekilde görüldüğü gibi bölümler listelenmektedir. Eğitim sisteme eklenirken konuların rastgele alınması engellenirse kişilerin bölümleri sırayla almaları gerekmektedir. Böyle bir durumda kişiler bölümü tamamlamadan sonraki bölüme geçememektedir.

*Şekil 10: Üniteli Eğitim* 

Tamamlanan üniteler şekilde kırmızı kutu içine alınan kısımdaki gibi görünmektedir.

## **Sunum (PowerPoint) Eğitimine Katılım**

Sunum eğitimleri diğer asenkron eğitim türlerinde olduğu gibi Eğitimlerin kısmında listelenmektedir.

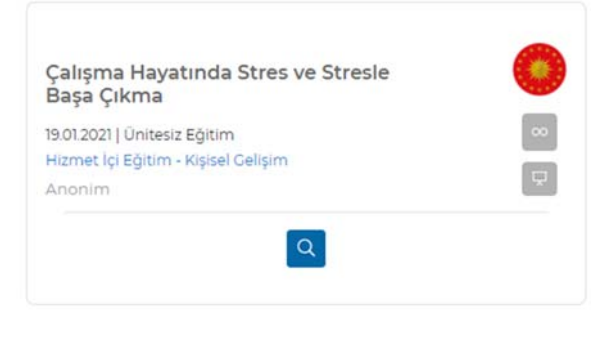

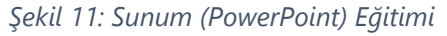

Sistemde eğitimlerin üzerinde bazı butonlar ve simgeler bulunmaktadır. Simgeler eğitimin şekli, tipi ve eğitimin tamamlanıp tamamlanmadığı ile ilgili bilgi vermektedir.

Eğitimin PowerPoint sunumu olduğunu ifade eder.

Eğitimin süresiz olduğunu, belirli bir tarih aralığında değil sürekli yayında olduğunu ifade eder.

Detay butonu ile eğitimin detayı görüntülenebilir.

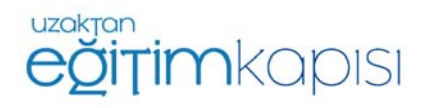

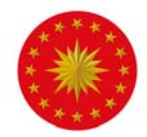

Eğitim detayını görüntülemek için detay butonuna basıldığında açılan pencerede eğitim adı, eğitim tipi, eğitim türü, şekli kategorisi, eğitici, eğitimin eklenme tarihi ve eğitimin içeriği hakkında bilgilere ulaşılmaktadır.

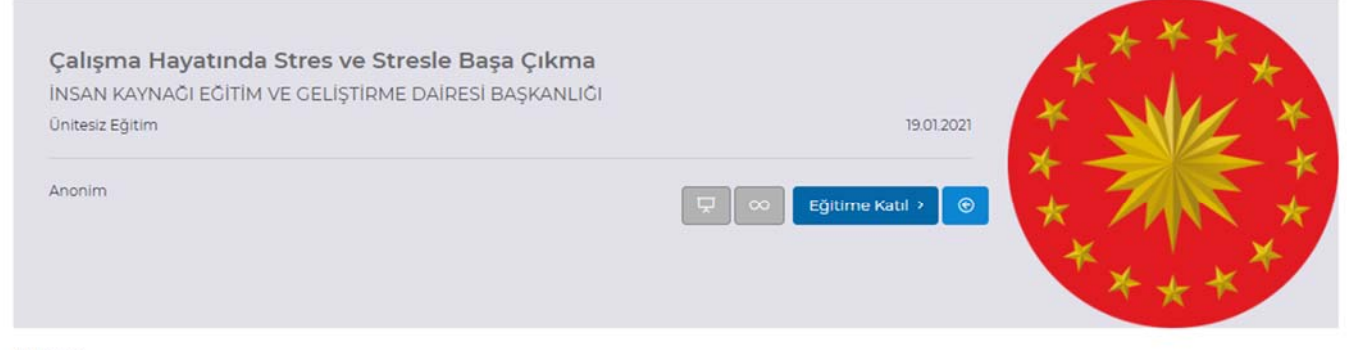

Açıklama:

Çalışma Hayatında Stres ve Stresle Başa Çıkma başlıklı sunum eğitimidir.

*Şekil 12: Eğitim Detayı*

Eğitime Katıl >

Eğitime katılım gösterebilmek için katılmak istenilen eğitimin alt kısmında bulunan *"Eğitime Katıl"* butonuna basılmalıdır.

*"Eğitime Katıl"* butonuna basıldığı zaman ekrana eğitime ait içerikler gelmektedir. Sunum eğitimlerinde her sunum sayfası için minimum 15 saniye bekleme süresi mevcuttur. Kişi 15 saniye dolmadan sonraki sayfaya geçememektedir. 15 saniye dolduktan sonra ise eğitim ekranının sağ ve sol alt köşesinde bulunan "<", ">"butonlarına tıklanarak önceki ve sonraki sayfalara geçiş sağlanabilir.

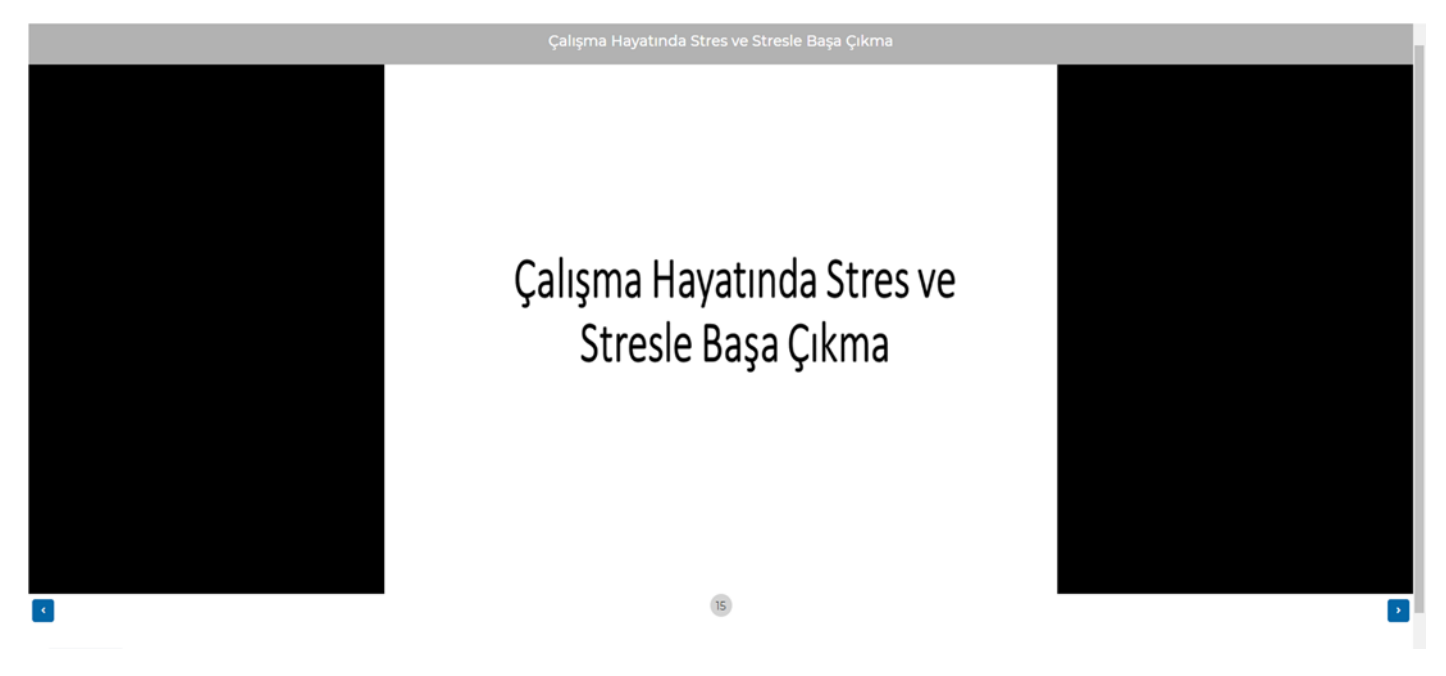

*Şekil 13: Sunum Ekranı* 

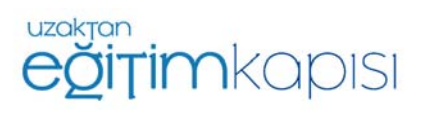

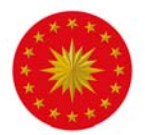

Eğitimin tamamlanması için eğitime ait tüm içerikler izlenmelidir.

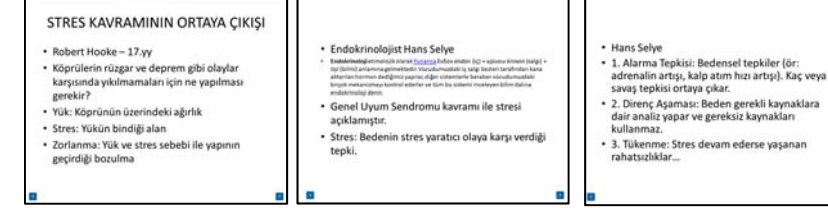

*Şekil 14: Sunum Sayfaları* 

Eğiticin tarafından eğitime ait doküman yüklenmiş ise sunumun altında "Dokümanlar" kısmında basıldığında bu belgelere ulaşılabilmektedir.

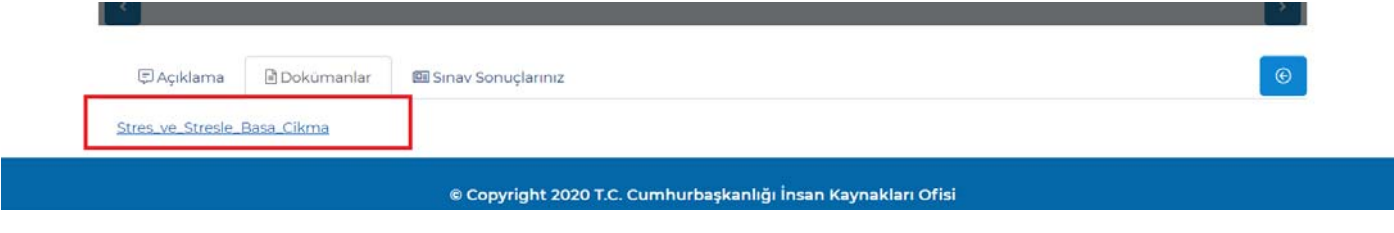

*Şekil 15: Dokümanlar* 

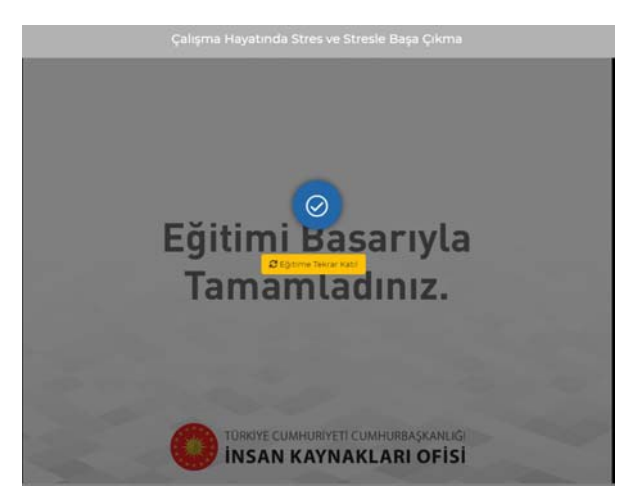

*Şekil 16: Eğitimin Tamamlanması*

PowerPoint sunumu şeklinde olan eğitimlerde eğitim tamamlandığında ekrana eğitimin tamamlandığına dair bir onay gelmektedir. Eğitim tamamlandıktan sonra "Eğitime Tekrar Katıl" butonuna tıklanarak eğitim tekrar izlenebilir. Eğer eğitime atanmış bir sınav var ise sistem son adım olarak sınava girilmesini talep etmektedir.

Sınavı olan eğitimlerin sonunda ekranda açılan pencerede sınav soruları görüntülenecektir. Kullanıcılar doğru olduğunu düşündükleri şıkkı işaretleyip *"Sonraki Soru"* butonuna basarak ilerleyebilecektir. Şekil 17'de görülen ekranın sağ üst kısmında 2/5 ifadesi kaçıncı soruda olunduğunu ve toplam soru sayısını ifade eder. Şekil 17'de görüldüğü gibi kullanıcı 5 sorunun yer aldığı bir testte 2. soruyu yanıtlamaktadır.

*"Önceki Soru"* butonu ile geri gidilip cevap verilen sorular görüntülenebilir ve cevaplarda değişiklik yapılabilir.

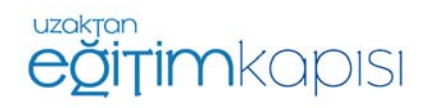

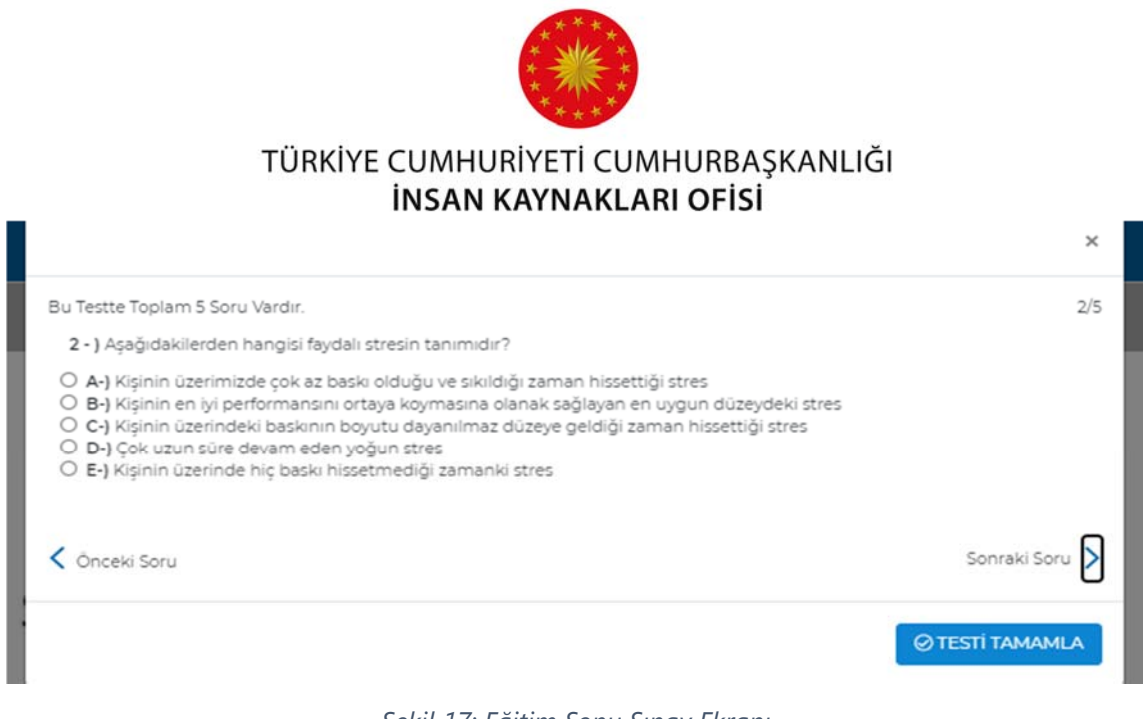

*Şekil 17: Eğitim Sonu Sınav Ekranı*

Cevap verme ve sonraki soru adımları test soruları bitene kadar tekrar edilmelidir. Son soruya gelindiğinde ekranın sağ altında bulunan *"Testi Tamamla"* butonuna basılarak sınav bitirilebilir.

Sınav bitirildiği zaman sınavın tamamladığını belirten ve sınav sonuçlarının görülebileceği bir bilgilendirme ekranı çıkmaktadır.

"Sınavı Tamamladınız. Sonuçlarınızı Görebilirsiniz." yazan ekranda *"OK"* butonuna basıldığı zaman sınava dair bir bilgi ekranı gelecektir.

| Sınavı Tamamladınız.         |  |
|------------------------------|--|
| Sonuçlarınızı Görebilirsiniz |  |
| OK                           |  |

*Şekil 18: Sınavı Tamamlama Ekranı*

Şekilde görünen ekranda sınav sonucunuza ait doğru ve yanlış cevaplar ve hangi sorulara yanlış cevap verildiği ve başarı oranı görüntülenebilmektedir.

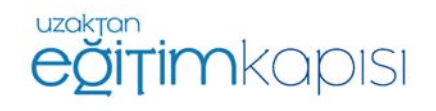

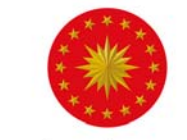

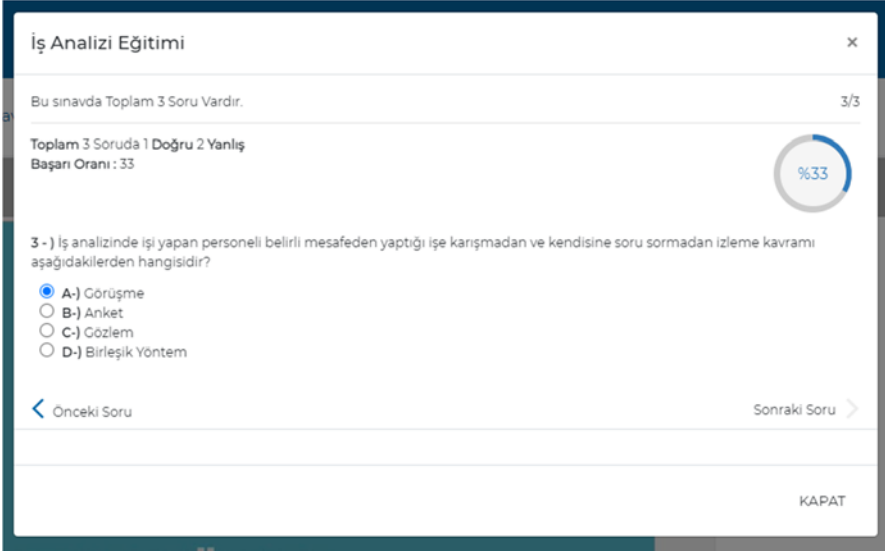

*Şekil 19: Sınav Sonuç Ekranı*

Kullanıcılar katıldıkları eğitim ve sınavların detay dökümünü profillerinin *"Bilgilerim"* sekmesinden görüntüleyebilmektedir.

Eğitime bir kez katılıp bu aşamaları tamamladıktan sonra eğitime tekrar katılmak isteyen kullanıcılar veya eğitimi tamamlamadan sistemden çıkan ve sonra geri dönen kullanıcılar "Eğitime Katıl" yerine "Eğitime Devam Et" butonunu görecektir.

*"Eğitime Devam Et"* butonuna tıkanıldığında eğitime tekrar katılım sağlanır.

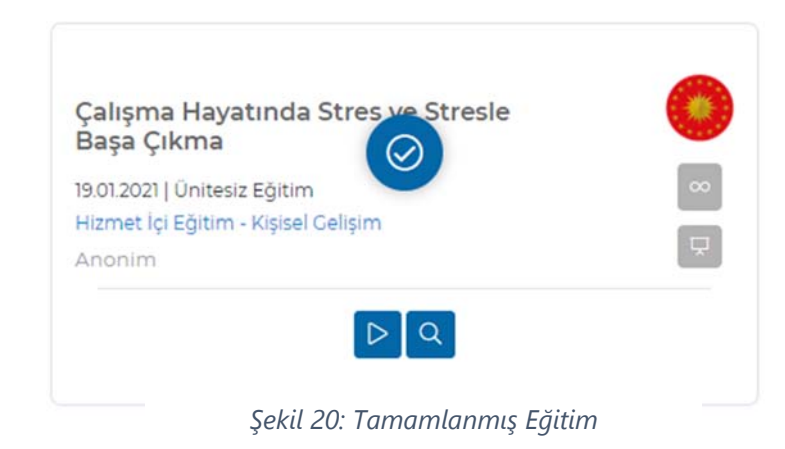

Eğitim ve sınav %100 tamamlandığında eğitimler sayfasındaki eğitim görselinin üzerinde onay simgesi görülecektir. Bu simge eğitimin tamamlandığını belirtmektedir.

Tamamlanan eğitimler sistemden, kurumlar kaldırmadığı sürece kaybolmayacaktır. Kullanıcılar istedikleri zaman diliminde tekrar eğitimi izleyebilecektir.

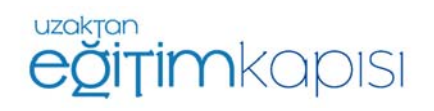

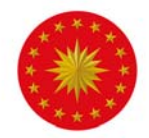

## **Videolu Eğitime Katılım**

Kişilere atanmış olan videolu eğitimler Eğitimlerim kısmında listelenmektedir.

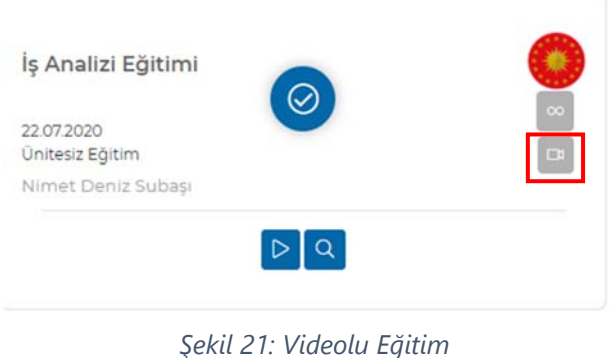

Eğer sistemde videolu bir eğitim var ise Şekil 20'deki gibi görünmektedir.

Videolu eğitimlerin sağ tarafında kamera simgesi yer almaktadır.

Eğitimin videolu olduğunu simgeler.

 Eğitimin detayına bakmak için detay butonu kullanılabilir. Eğitimin tipi, eğitim metodu, eğitici ve açıklama alanlarının bulunduğu bölüme bu buton ile erişilebilir.

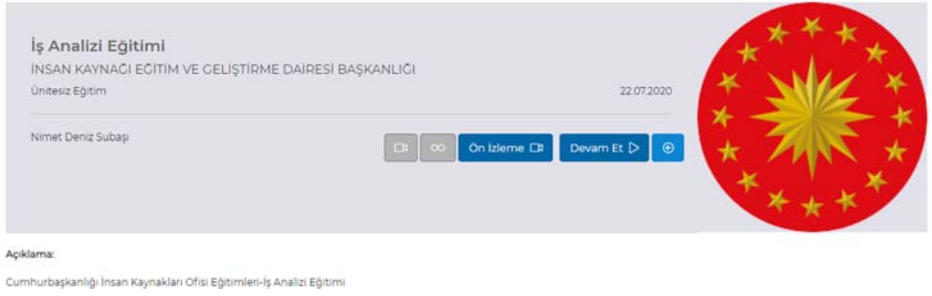

*Şekil 22: Tamamlanmış Eğitim* 

Eğitim hakkında daha fazla detay bilgiye erişmek için *"Detay"* butonuna basıldığında açılan sayfada eğitim hakkında detaylı bilgi görüntülenebilir.

Videolu eğitimde tanıtım videosu var ise *"Ön İzleme"* butonu ile kısa tanıtım videosuna

Ön İzleme DI

erişilebilir.

Eğitime Katıl >

Eğitime katılmak için *"Eğitime Katıl"* butonuna basılmalıdır. Bu butona basıldığında videolu eğitim başlayacaktır.

Eğitim esnasında video oynatıcıdan video zamansal olarak ileriye atlatılamaz ancak eğitim esnasında kaçılan bir kısım tekrar seyredilmek istenirse videonun sağ altında bulunan butondan geri alınabilir.

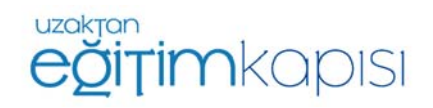

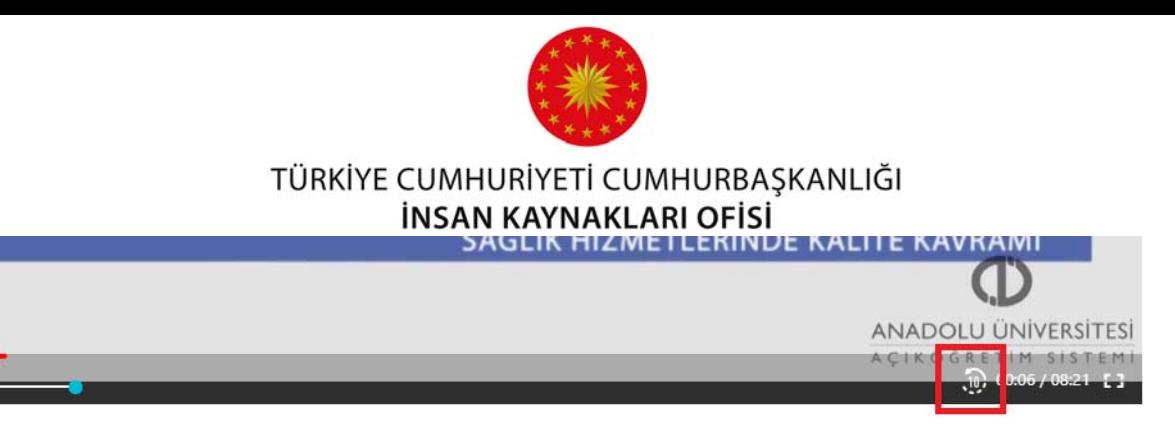

*Şekil 23: Video Butonları*

Videolu eğitimlere ait indirilebilir bir doküman var ise alt kısımda bulunan "Dokümanlar" menüsünden indirilebilmektedir.

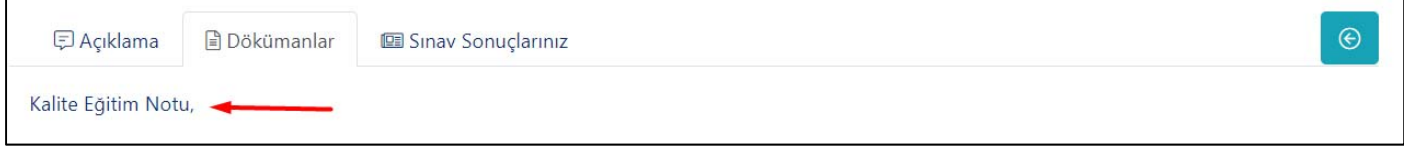

#### *Şekil 24: Dokümanlar*

Eğitim videosu bitince, eğer eğitime ait bir sınav var ise şekilde görülen sınav penceresi açılacaktır. Ardından, soruların cevaplanması istenecektir. Sınav tamamlanmadan eğitim tamamlanamamaktadır. Videolu eğitimlerde sınav uygulaması sunum eğitimlerindeki gibidir. Böylelikle sınava katılım sağlandıktan sonra kişiler sınav sonuçlarını, başarı oranlarını, doğru ve yanlış yapılmış soruları görüntüleyebilmektedir.

Ayrıca Şekil 25'te de görünen Sınav Sonuçlarınız sekmesinde kişiler ilgili eğitimde katıldığı sınavları listeleyebilmektedir.

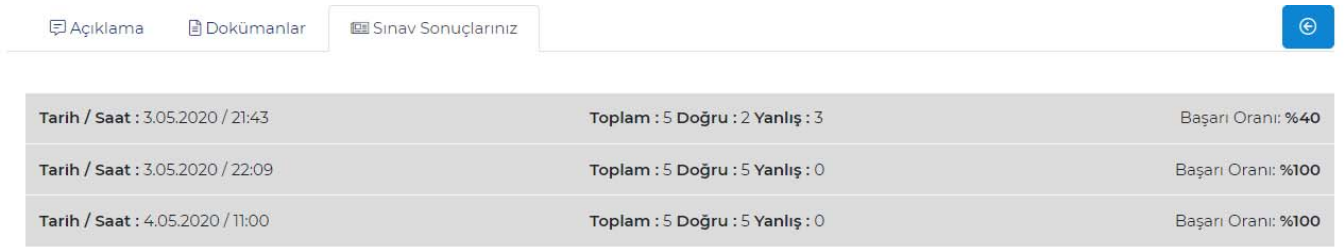

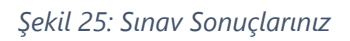

Tamamlanan eğitimlerin üzerinde onay sembolü görülecektir. Bu, eğitim ile ilgili tüm süreçlerin tamamlandığını simgelemektedir.

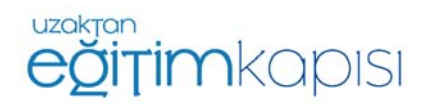

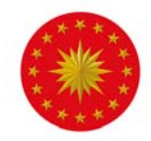

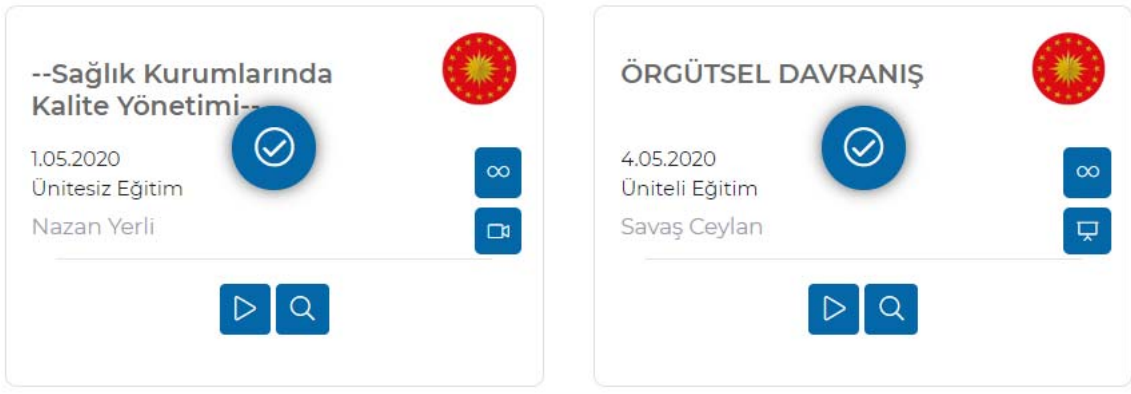

*Şekil 26: Tamamlanmış Eğitimler* 

Katılım gösterilen her eğitim *"Bilgilerim"* sayfasında görüntülenebilmektedir. Bu ekranda alınan eğitimlerin yüzde kaçının tamamlandığı takip edilebilmektedir.

## **Canlı Sınıfa Katılım**

Sisteme erişim yetkisi bulunan tüm kullanıcılar *uzaktanegitimkapisi.cbiko.gov.tr* adresinden e-devlet yönlendirmesi ile T.C. Kimlik Numarası ve şifre ile sisteme giriş yapabilecektir. Canlı sınıfa masaüstü/dizüstü bilgisayarlarda sadece Google Chrome ve Mozilla Firefox tarayıcıları ile giriş yapılabilmektedir. Herhangi bir sorun yaşamamanız adına Google Chrome kullanmanız tavsiye edilmektedir.

Sisteme giriş yapılmadan önce **tarayıcının güncellemelerinin yapılmış olması ve pop-up engellemenin kapalı olduğundan emin olunması** gerekmektedir. Google Chrome üzerinden popup engelini kaldırmak için, Ayarlar menüsünden Gizlilik ve Güvenlik ayarlarının altında yer alan Site Ayarlarına tıklanır.

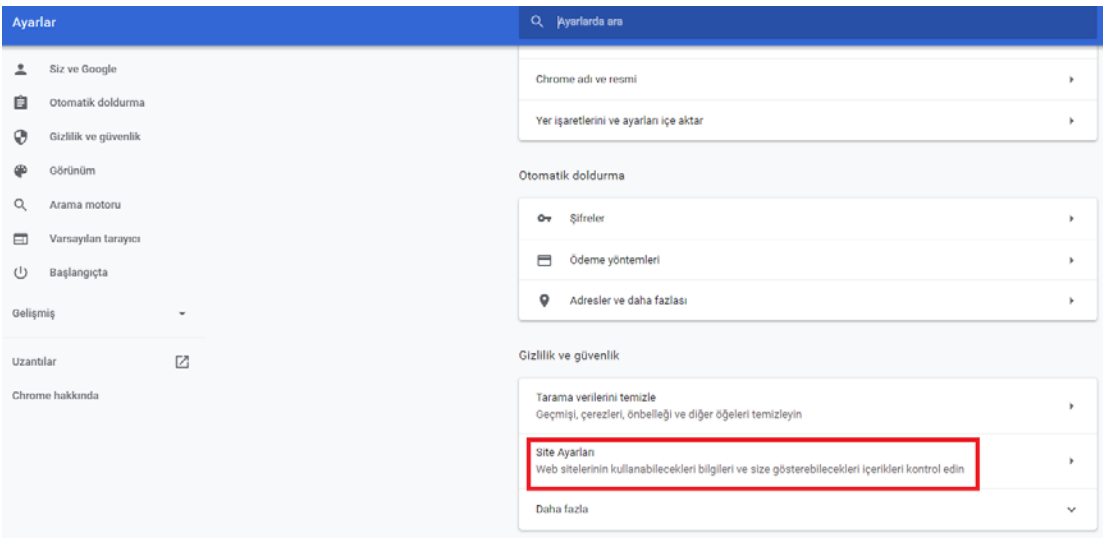

*Şekil 27: Google Chrome Ayarlar Ekranı*

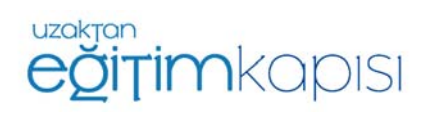

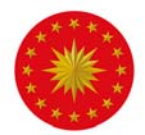

Site ayarları kısmından Pop-uplar ve Yönlendirmeler bölümüne tıklanır.

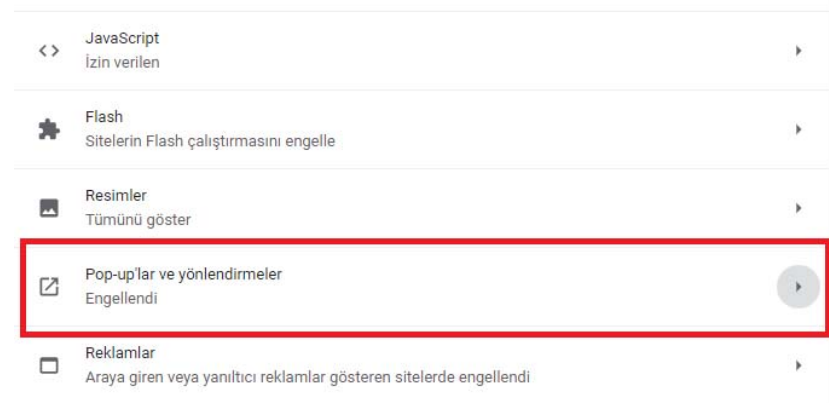

*Şekil 28: Google Chrome Site Ayarları*

Ardından, gelen ekranda pop-uplara izin verilir.

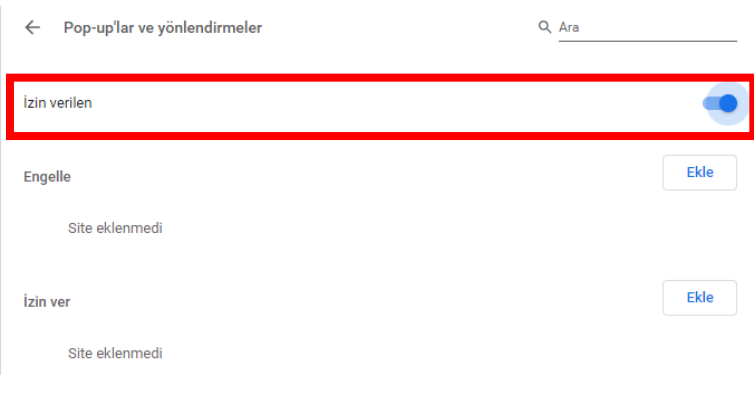

*Şekil 29: Google Chrome Pop-up ve Yönlendirmeler Ayarları Ekranı*

Sisteme başarılı bir şekilde giriş yapan kullanıcılar, sayfanın aşağısında bulunan şekilde görünen ekrana ulaşacaktır. Canlı sınıf takviminde aktif canlı sınıflar görüntülenebilecektir.

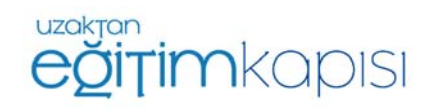

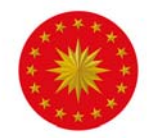

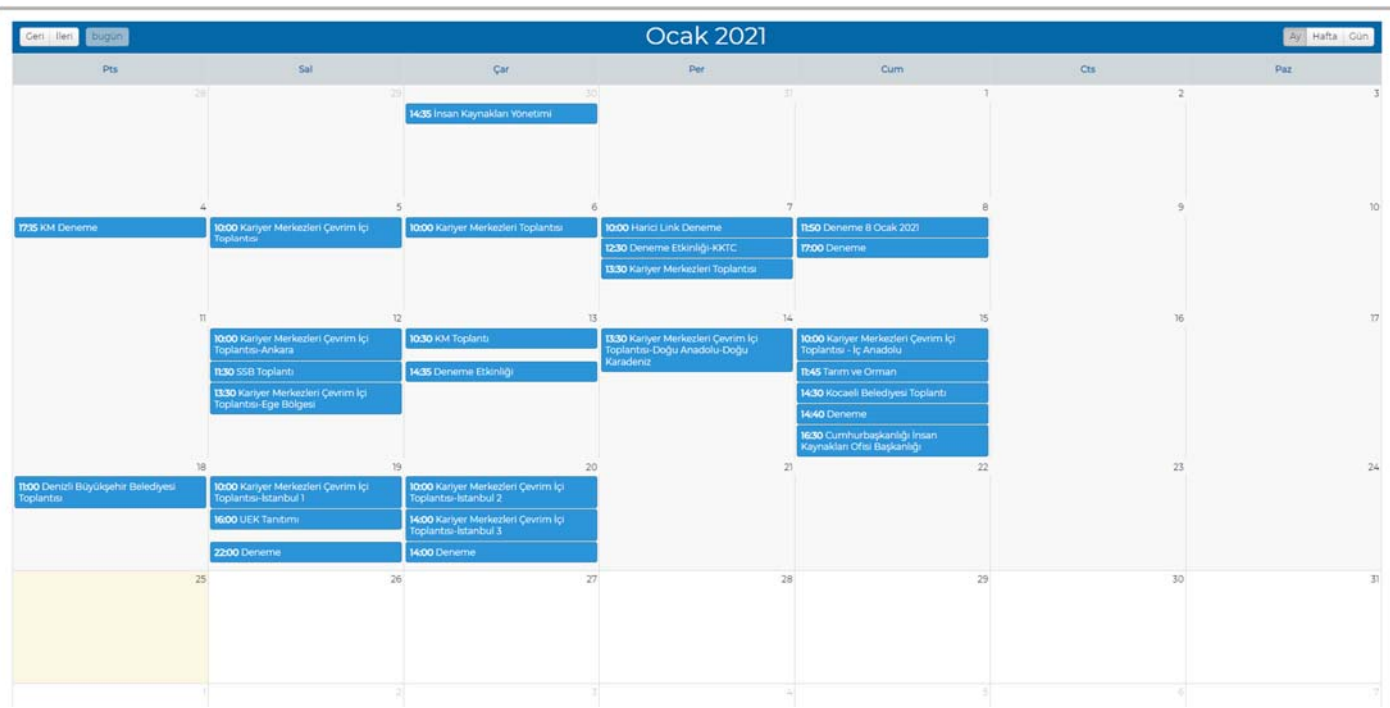

#### *Şekil 30: Uzaktan Eğitim Kapısı Canlı Sınıf Takvimi*

Canlı sınıf tarihinde ve saatinde canlı sınıfa katılım göstermek için Şekil 30'da görülen canlı sınıf takviminde yer alan canlı sınıf tarihinin üzerine tıklanmalıdır.

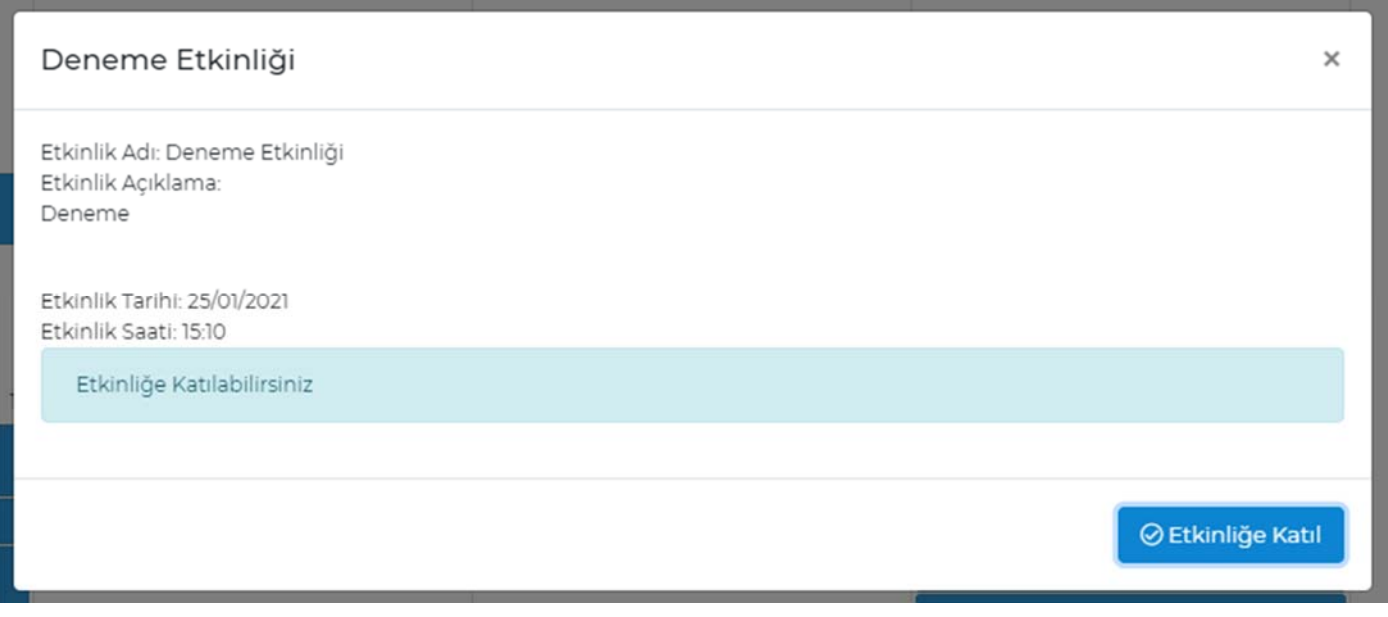

*Şekil 31: "Etkinliğe Katıl" Butonu* 

Canlı sınıf tarihine basıldığında yukarıdaki bilgilendirme ekranı çıkacaktır ve *"Etkinliğe Katıl"* butonuna basıldığında sistem otomatik olarak canlı sınıfı açıp kullanıcıyı odaya dâhil edecektir.

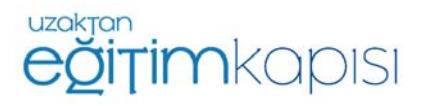

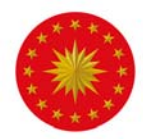

*"Etkinliğe Katıl"* butonuna basıldığında kullanıcı yeni bir sayfaya yönlendirilmiyor ise sebebi pop-up engellemelerinin açık olmasıdır. Engellemeler kapalı olmasına rağmen kullanıcı canlı sınıf sayfasına yönlendirilmiyor ise önce tarayıcı geçmişi temizlenmeli, daha sonra tarayıcı kapatılıp tekrar açılmalı ve sisteme yeniden giriş yapılması gerekmektedir.

*"Etkinliğe Katıl"* butonu canlı sınıfın başlamasına 30 dakika kalana ve canlı sınıf başlangıç saati itibari ile bitiş saatine kadar aktiftir. Eğer canlı sınıfın başlamasına 30 dakikadan daha fazla zaman varsa ya da canlı sınıf başlama saati üzerinden belirlenenden fazla süre geçti ise bu buton çalışmayacaktır. Canlı sınıfa katılım süresi dolduğunda ise katılımcılar etkinliğe katılamamakta ve Etkinliğe Katıl butonu yerine aşağıdaki şekilde görünen uyarı çıkmaktadır.

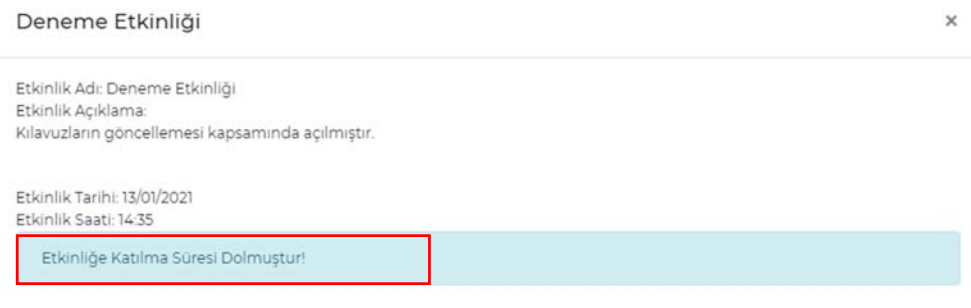

*Şekil 32: Etkinliğe Katılım Süresinin Dolması*

Giriş yapan kullanıcı canlı sınıf tanımlamış olan kullanıcı dışındaki bir kullanıcı ise etkinliğe "Katılımcı" olarak giriş yapmış olacaktır.

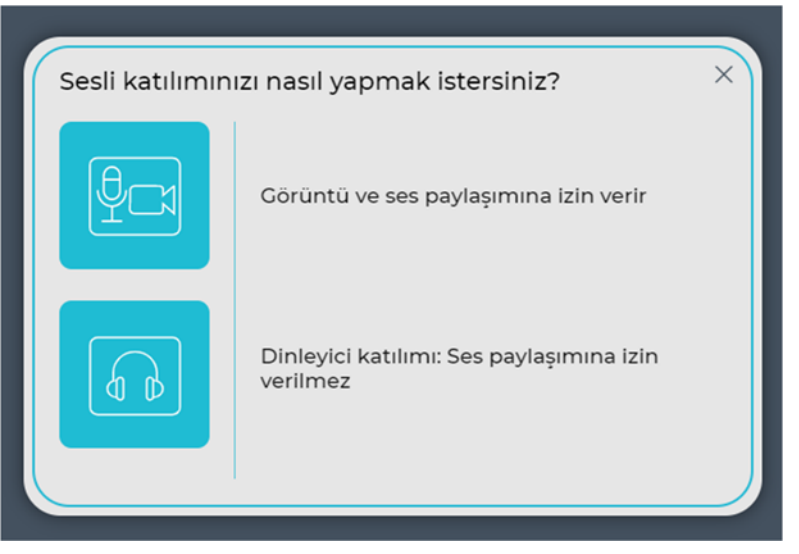

Canlı sınıf açıldığında ilk olarak etkinliğe katılım sırasında kullanıcının mikrofon kullanmak isteyip istemediği sorulacaktır. Mikrofon seçeneği katılımcının isteği ve eğiticinin izni doğrultusunda sesinin duyulmasına olanak sağlamaktadır. Sadece dinleyici seçeneği ile katılım gösterildiği zaman kullanıcı eğitime sesli katılım gösterememektedir. Eğitim süresince soru sormak ya da katkıda bulunmak isteyen kullanıcılar "Görüntü ve ses paylaşımına izin verir" yazısının yanında yer alan "Mikrofon ve kamera sembolüne tıklamalıdır. *Şekil 33: Mikrofon Seçim Ekranı*

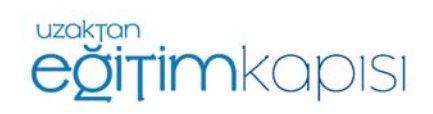

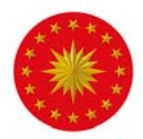

Mikrofon seçilerek devam edildiğinde kullanıcının ekranına ses testine bağlanılacağını belirten aşağıdaki bilgilendirme ekranı gelmektedir.

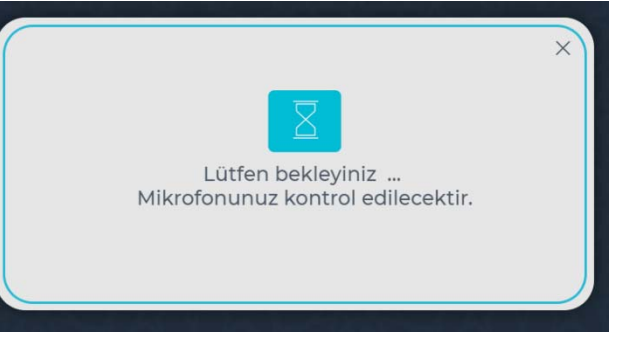

*Şekil 34: Ses Testine Bağlanma Ekranı*

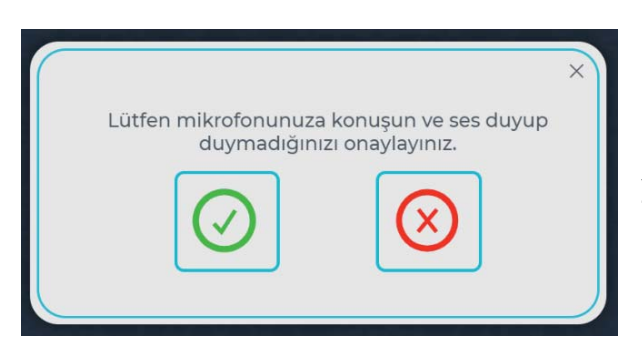

*Şekil 35: Ses Testi Ekranı*

Bu aşamada kullanıcıdan konuşarak mikrofonu test etmesi beklenmektedir. Eğer ses bilgisayardan yankılandıysa mikrofon istenen şekilde çalışıyor demektir, yeşil tik şeklindeki onay seçeneği seçilir ve devam edilir.

**Önemli:** Aynı odada birden fazla cihazdan canlı sınıfa birden fazla hesap bağlanıldığında birden fazla cihazda ses ve mikrofon açık olursa yankı yapma ihtimali bulunmaktadır. Bu durumda kulaklık kullanılması veya yalnızca bir cihazın sesinin ve mikrofonunun açık olması gerekmektedir.

Canlı sınıfa mikrofonu ve kamerası bulunmayan bir cihaz ile giriş yaptığınızda sesli katılıma izin verir şekliyle katılım gösterseniz bile bilgisayarınızda bulunan donanımsal eksiklikler sebebiyle etkinlik sürecinde ses duyamayıp etkinliğe sesli katılım sağlamayacaksınız.

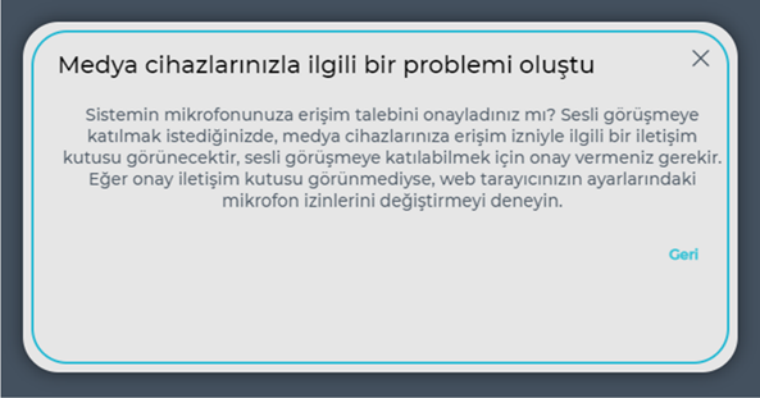

*Şekil 36: Ses Sorunu* 

Böyle bir durumda şekilde görünen ekran ses testi ekranına ulaşamayıp şekilde görünen ekran karşınıza çıkacaktır.

Bahsedilen adımların ardından canlı sınıfa giriş gerçekleşmektedir.

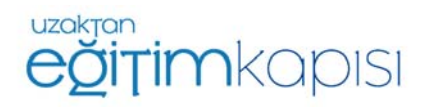

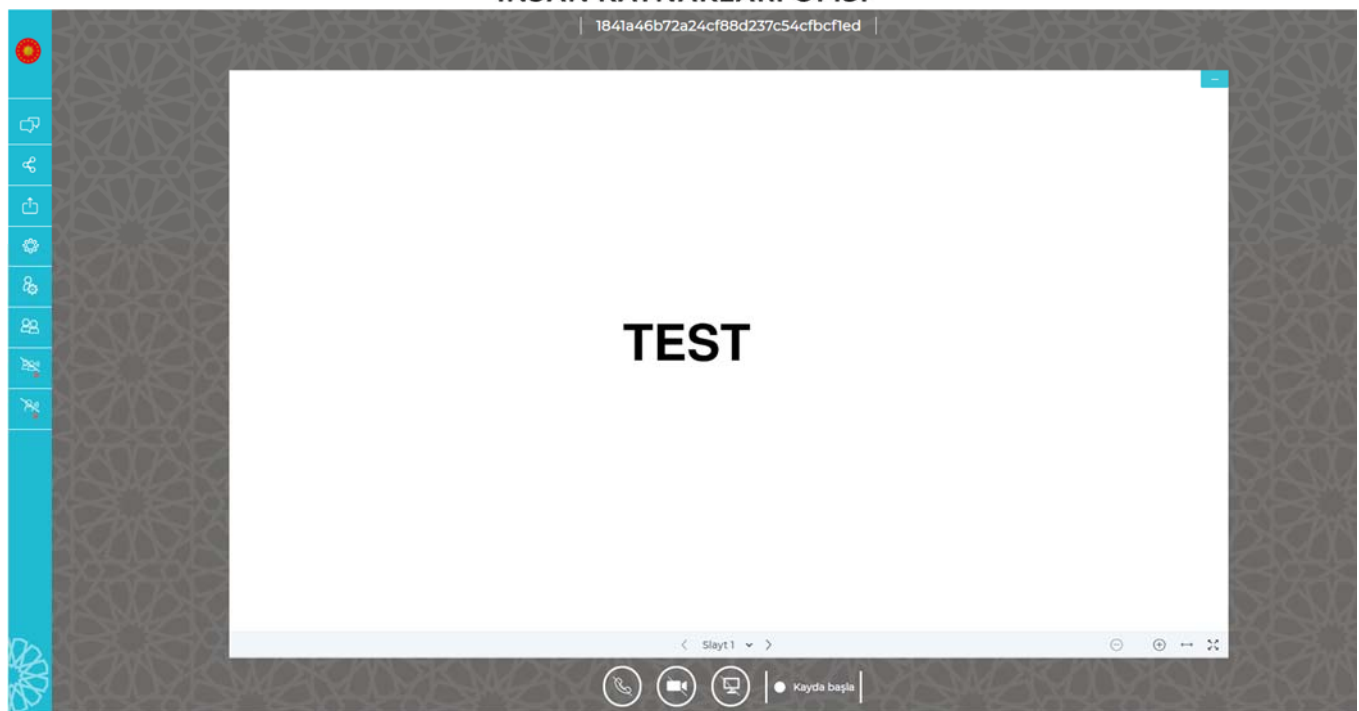

*Şekil 37: Canlı Sınıf Ekranı / Katılımcı*

Canlı sınıf ekranında, sol kısımda "Genel Sohbet", "Paylaşılan Notlar", "Seçenekler" ve "Kullanıcılar" sekmeleri bulunmaktadır.

Canlı sınıfa giriş yapan katılımcılar ilk anda mikrofon ve kameraları kapalı olarak sisteme giriş yapmaktadırlar. Ancak, sesli katılıma izin veren kullanıcılar istedikleri zaman mikrofon ve kameralar ekranın orta alt kısmında yer alan tuşlar kullanarak açılıp kapatılabilmektedir.

Ses ve kameranın açılıp kapatılması için en alt orta kısımda bulunan ikonlar kullanılabilir.

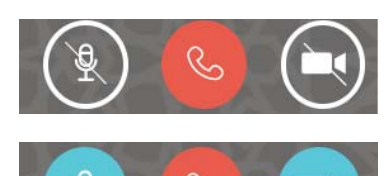

Mikrofonun ve kameranın kapalı olduğunu ifade eder.

Mikrofonun ve kameranın açık olduğunu ifade eder.

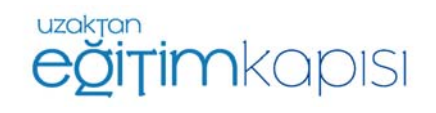

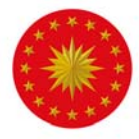

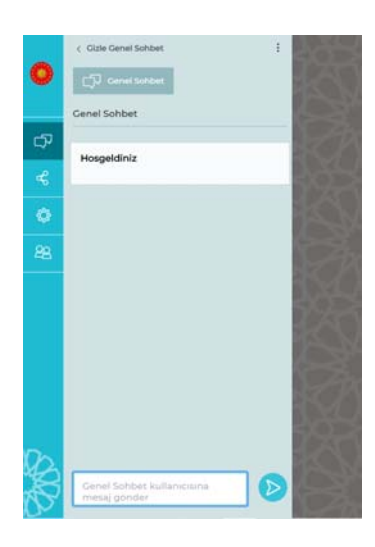

Genel Sohbet sekmesi, katılımcıların kendi aralarında ve eğitici ile yazılı iletişim kurmasını sağlamaktadır. "Genel Sohbet" tuşuna basılarak sohbet bölümü ekrandan kaldırılabilir.

Ayrıca, katılımcı listesinde yer alan katılımcı isimlerine sağ tıklayarak katılımcılara ve eğiticiye özel mesaj gönderilebilmektedir.

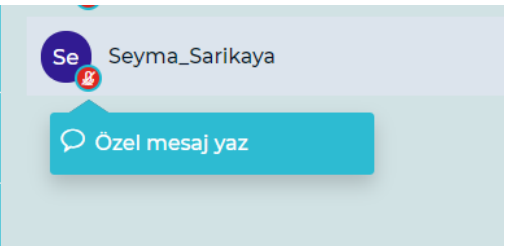

*Şekil 38: Genel Sohbet Ekranı*

## **Canlı Sınıftan Çıkış**

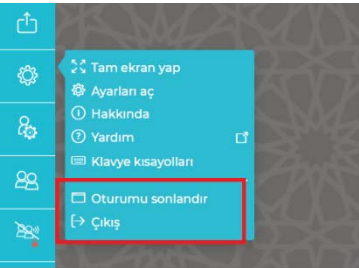

Ekranın solunda yer alan yer alan tuşa basıldığında ekrana gelen seçeneklerden "Oturumu sonlandır" ve "Çıkış" seçenekleri canlı sınıftan çıkış yapmak için kullanılabilir. "Oturumu Sonlandır" yalnıza Eğitici / Moderatör için aktif olan bir seçenektir. Katılımcılar yalnızca "Çıkış" seçeneğini görebilir.

*Şekil 39: Oturumu Sonlandır/Çıkış*

## **Katılımcı Linki ile Canlı Sınıfa Giriş**

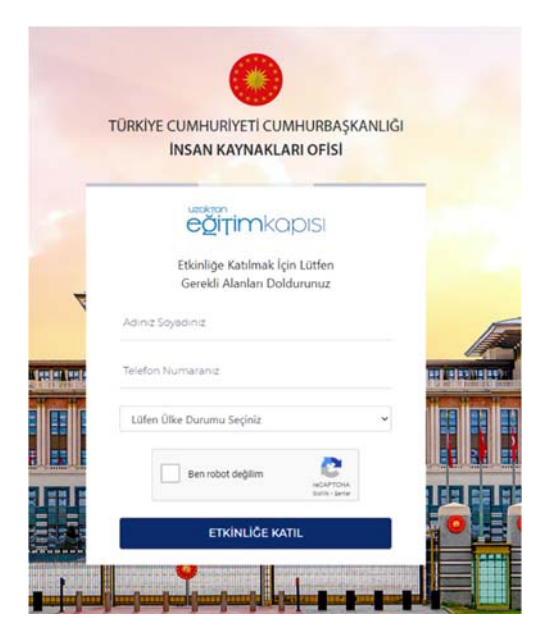

Canlı sınıfa paylaşılan harici bir link ile de giriş yapılmaktadır. Paylaşılan linke tıklandığında yanda şekilde belirtilen ekran karşımıza çıkacaktır. Link ile katılım canlı sınıfa giriş saatleri arasında gerçekleştirilebilmektedir. Giriş saati henüz gelmeyen canlı sınıflar için linke tıklandığında "Etkinliğe katılım tarihinden önce katılamazsınız!" uyarısı çıkmaktadır. Eğitime katılım süresi dolan etkinlikler için ise "Etkinliğe Katılım Süresi Dolmuştur" uyarısı çıkmaktadır.

Etkinliğe katılım süresi içerisinde linke tıklanıp şekilde belirtilen bilgilerin doldurulması gerekmektedir. Canlı sınıfa giriş için katılımcıların telefon numaralarına SMS kodu gönderileceği için yurt içi operatöre sahip kullanıcılar "Türkiye İçindeyim"

*Şekil 40: Katılımcı Linki ile Katılım* 

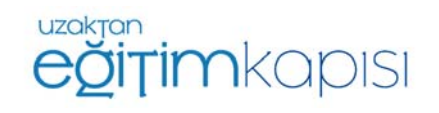

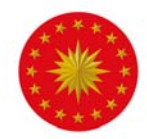

seçeneğini seçmelidir. "Türkiye Dışındayım" seçeneği ise Kuzey Kıbrıs Türk Cumhuriyeti operatörlerine sahip kullanıcılar için geçerlidir.

İlgili bilgiler girildikten sonra telefona gelen SMS doğrulama ekranına yönlendirilecektir. Telefon numarası girilen telefona gelecek SMS kodu şekilde görülen alana girildikten sonra "Doğrula" butonuna tıklanmalıdır.

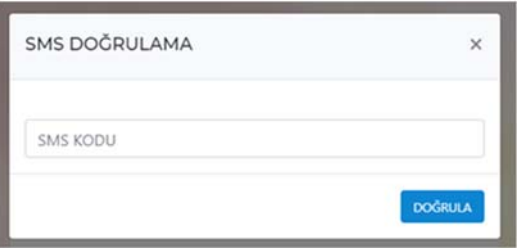

*Şekil 41: SMS Doğrulama* 

Doğrulama işlemi gerçekleştirildikten sonra kişiler canlı sınıf ekranına yönlendirilecektir. Yönlendirilme işleminden sonraki adımlar kılavuzda bahsedilmiştir.

## **Canlı Sınıfın Mobil Cihazlarda Kullanımı**

#### **iPhone – iPad Cihazlar**

Canlı sınıf bu cihazlarda sadece Safari tarayıcısında çalışmaktadır. Öncelikle, cihazın Safari uygulamasının soru sorabilmesini sağlayan ayarının yapılması gerekmektedir. Bunun için aşağıdaki yolun izlenmesi gerekmektedir. "Pencereleri Engelle" seçeneği kapalı olmalıdır.

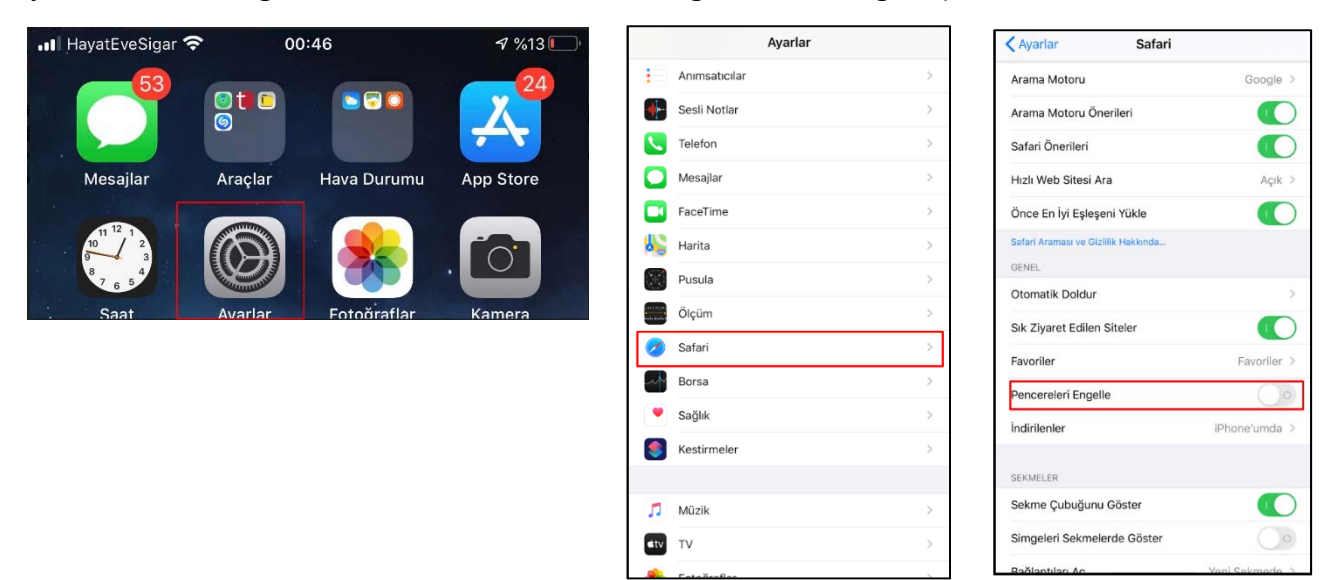

Yukarıda belirtilen ayarlar yapıldıktan sonra bir iPhone veya iPad'den Uzaktan Eğitim Kapısı'na giriş sağlanır ve ileriki adımlar kılavuzun öncesinde anlatılanlar ile aynıdır.

## **Android Cihazlar**

Android cihazlar üzerinden canlı sınıfa yalnızca Google Chrome tarayıcısı kullanılarak girilebilmektedir. Canlı sınıfa bağlanmak için aşağıda belirtilen adımların sırasıyla izlenilmesi gerekmektedir. Ayarlar menüsüne girdikten sonra aşağıdaki işlemler yapılmalıdır.

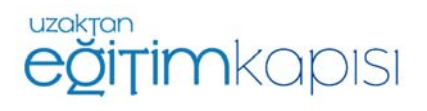

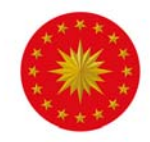

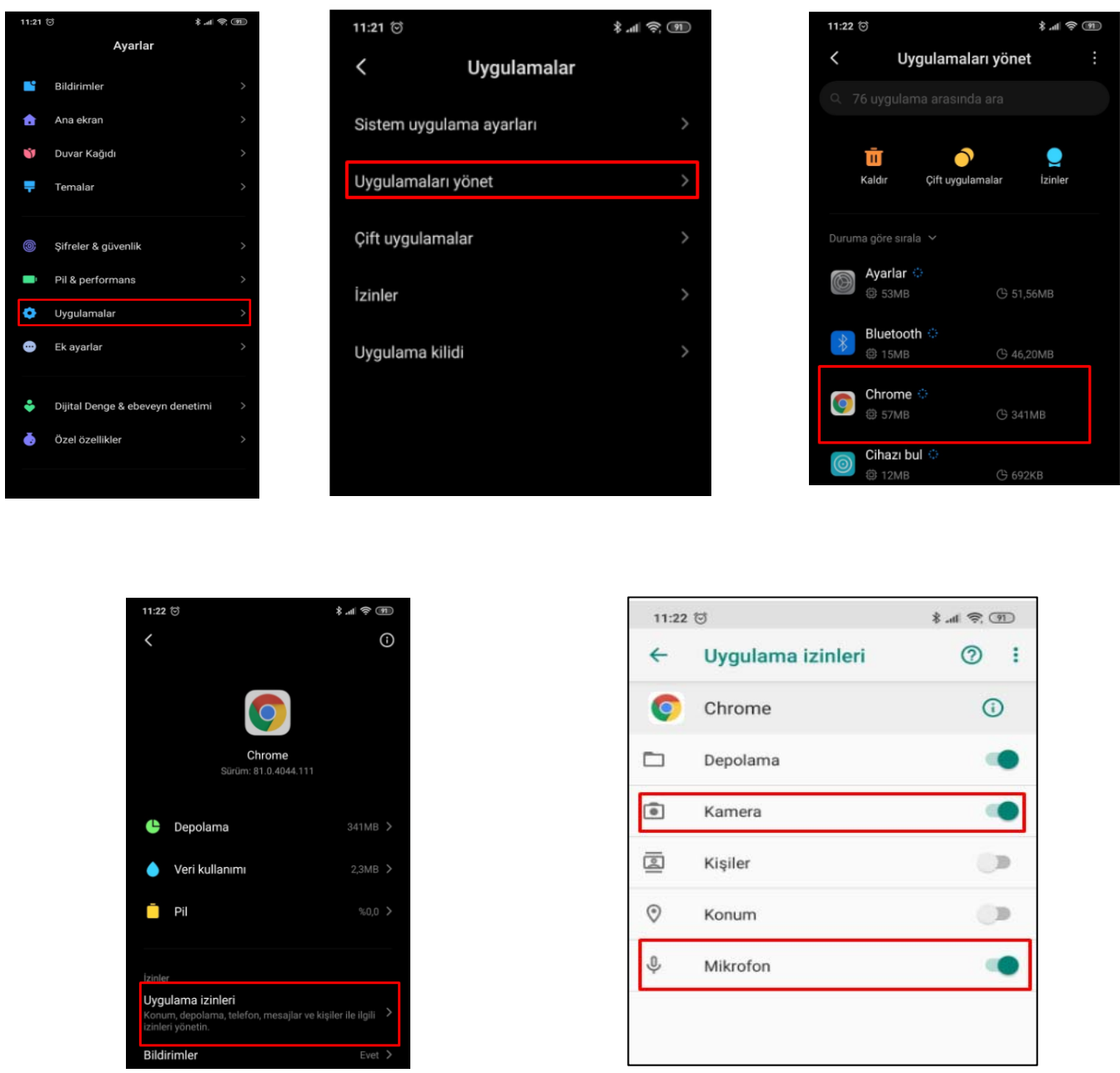

Bu adımlardan sonra Chrome uygulaması açılmalı ve sağ üst köşede üst üste üç nokta ile gösterilen "Ayarlar" seçilmelidir. Ayarlara girildikten sonra aşağdaki adımlar takip edilmelidir.

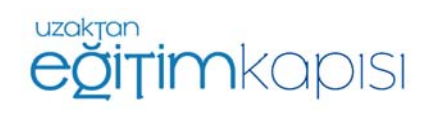

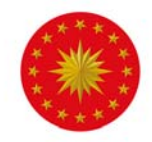

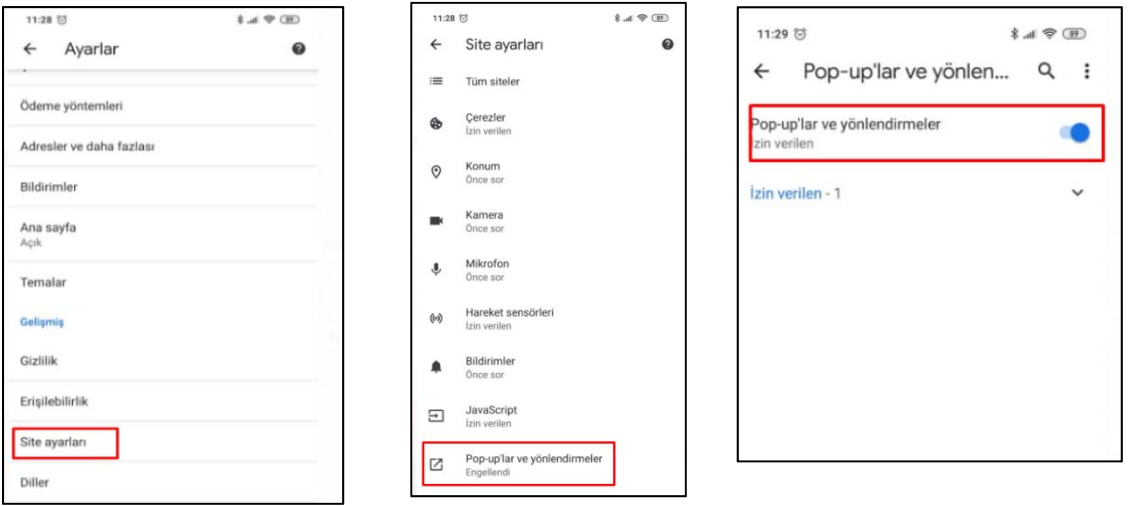

Sonrasında Uzaktan Eğitim Kapıs'na giriş ve sonrasında canlı sınıf takvimindencanlı sınıfa katılım adımları yukarıda anlatılanlar ile aynıdır.

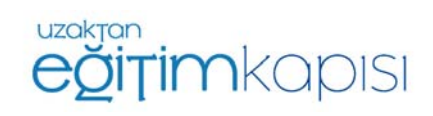